#### **How to Use the Electronic Ticket Distribution Portal**

*V1 – March 22, 2022*

# Step 1

To access your electronic ticket distribution portal, click the link in the email you received from **Artist Project** [\(noreply@mail3.microspec.com\)](mailto:noreply@mail3.microspec.com). If you need this email re-sent to you, please contact [info@theartistproject.com.](mailto:info@theartistproject.com)

Here is an example of the email invitation:

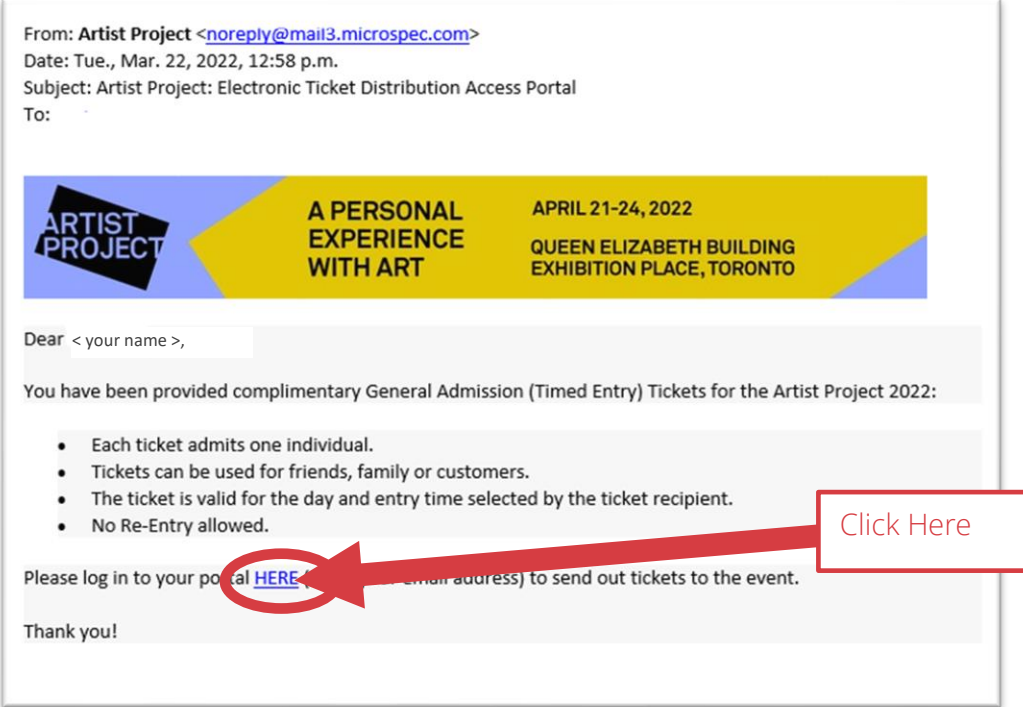

#### Step 2

Clicking the link in the email will take you to this web page; click "Continue":

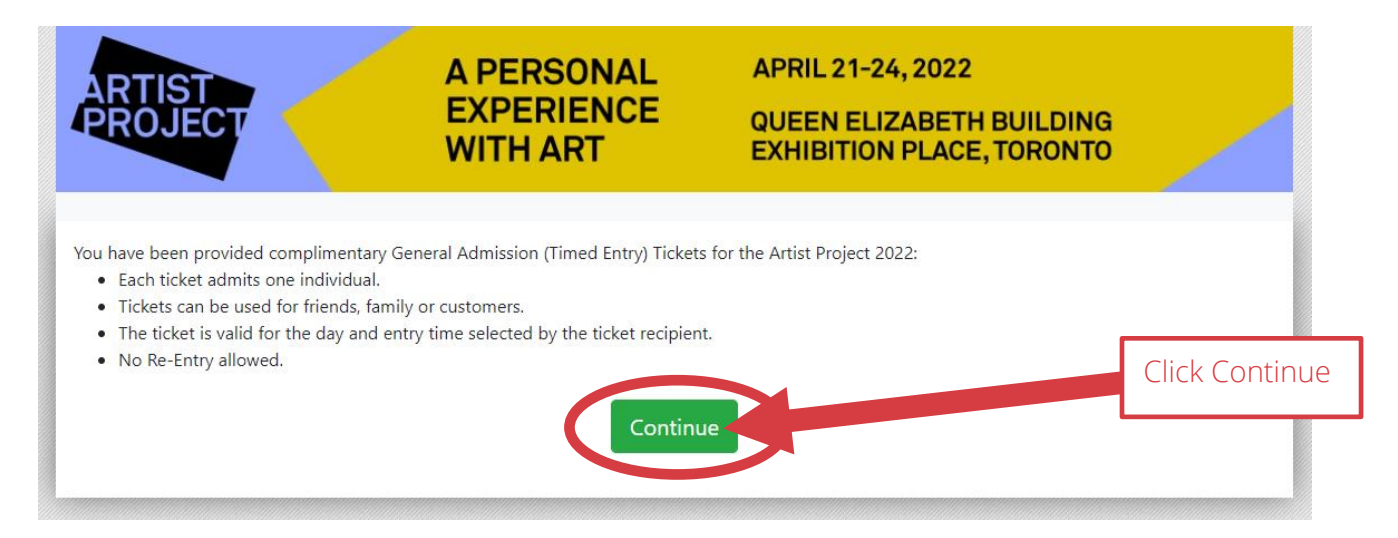

#### Step 3

Next, read and accept the portal's privacy policy:

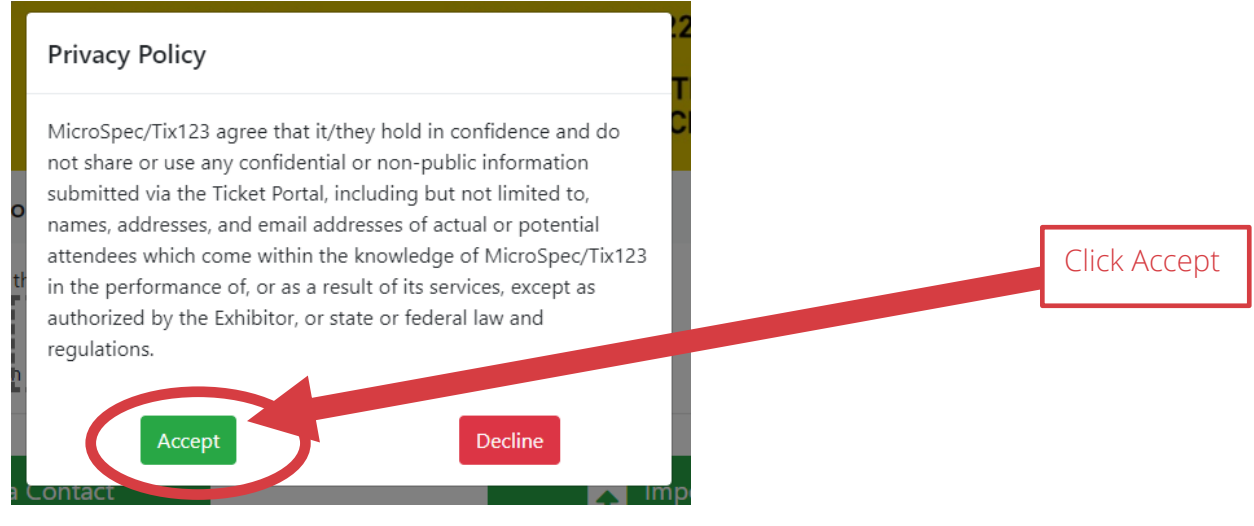

#### Step 4 (optional)

You have the option of uploading your logo which will appear in the invitation emails sent out to your guests.

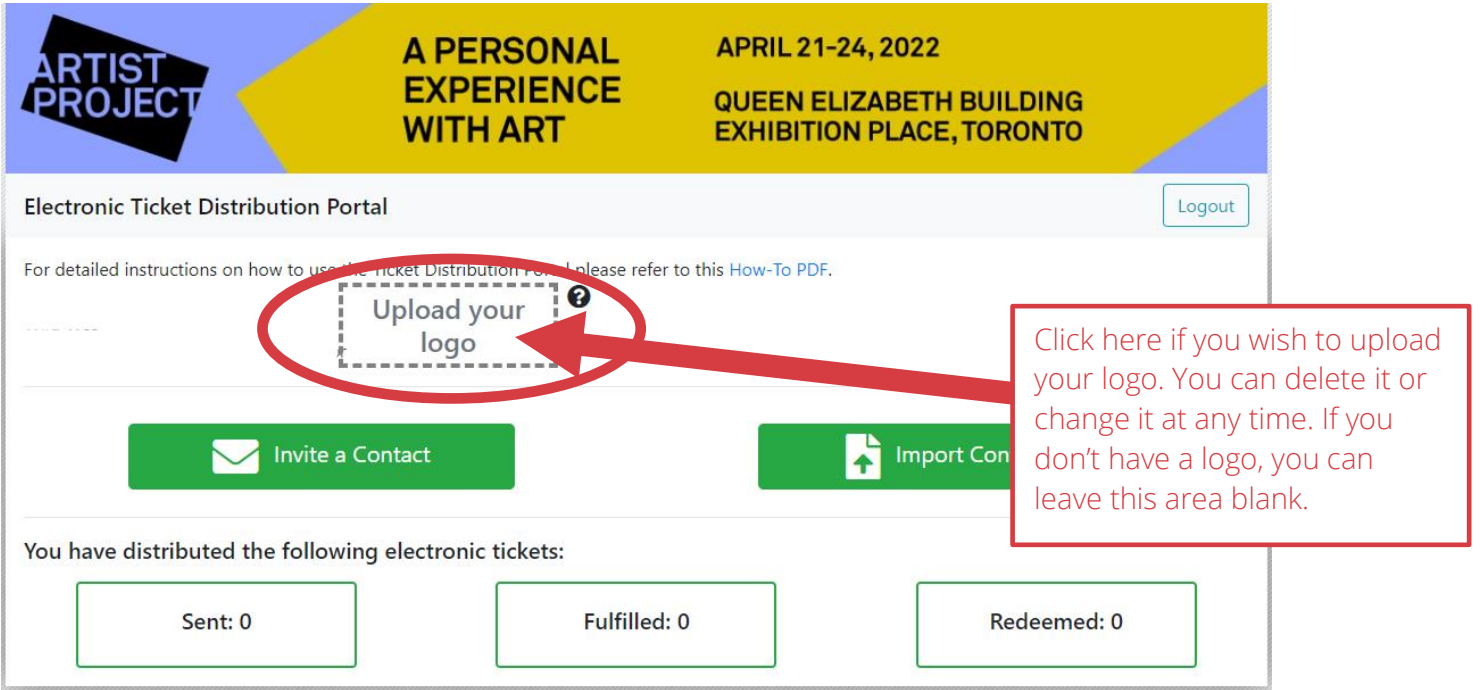

## Step 5

You can send out your tickets to one person at a time or you can upload a list of contact names. To send a ticket to one person at a time click on "Invite a Contact":

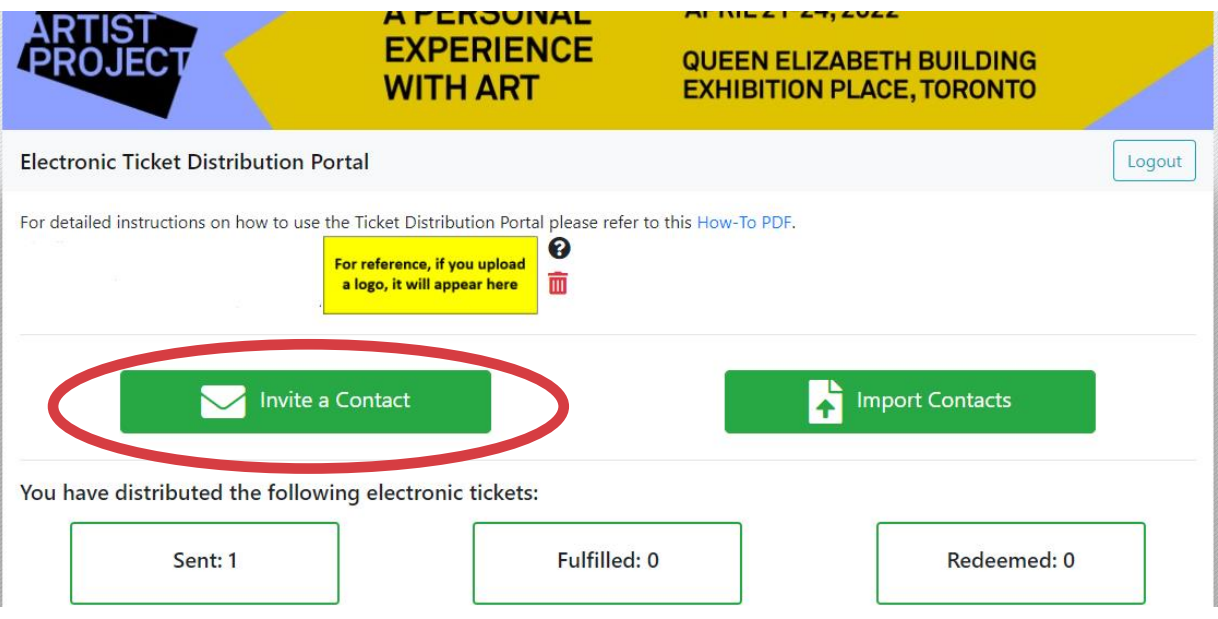

## Step 6

Select the number of tickets you would like to send then fill out the recipient's contact name and email address. You can add an optional note or leave that field blank.

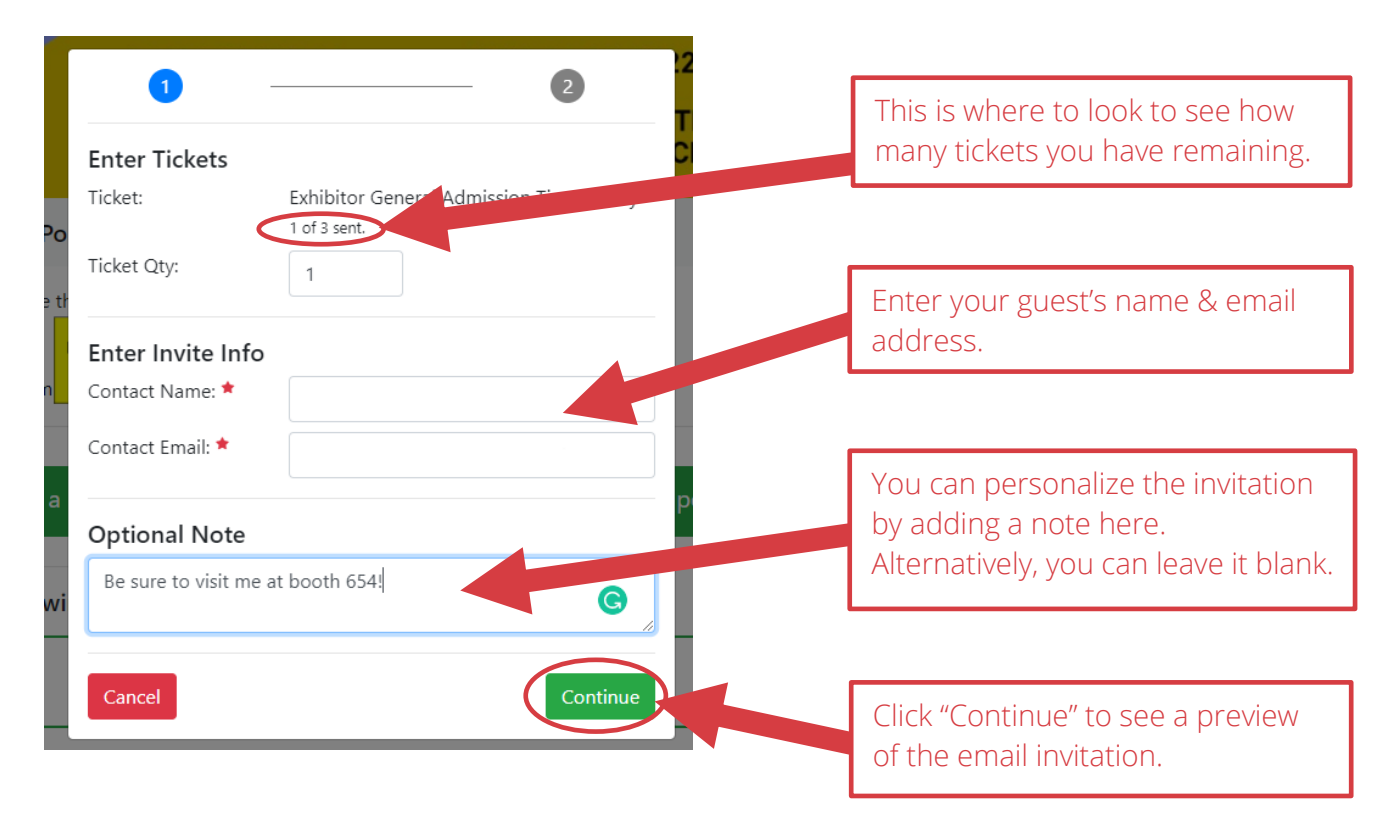

Step 7

Review and send the email invitation:

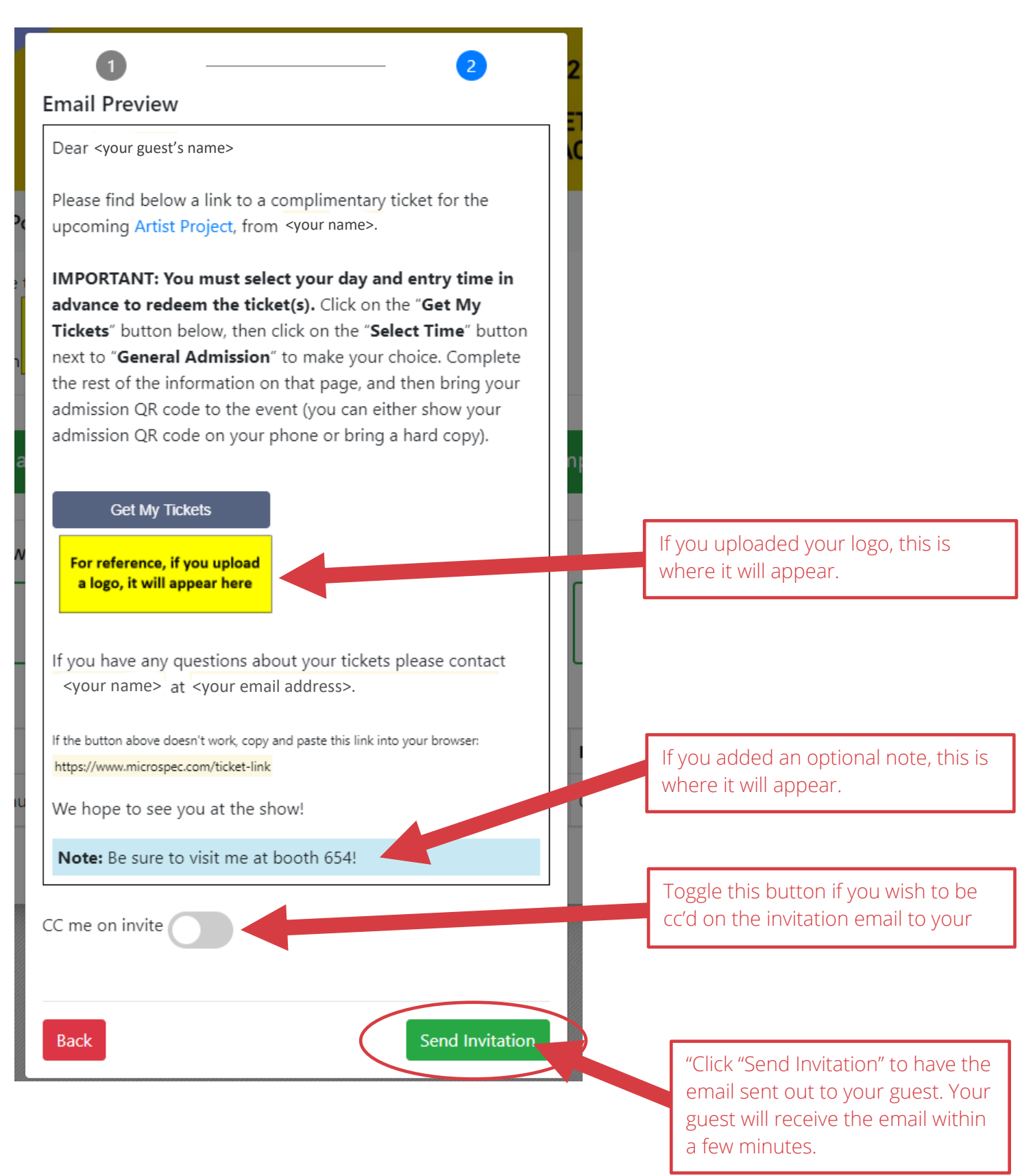

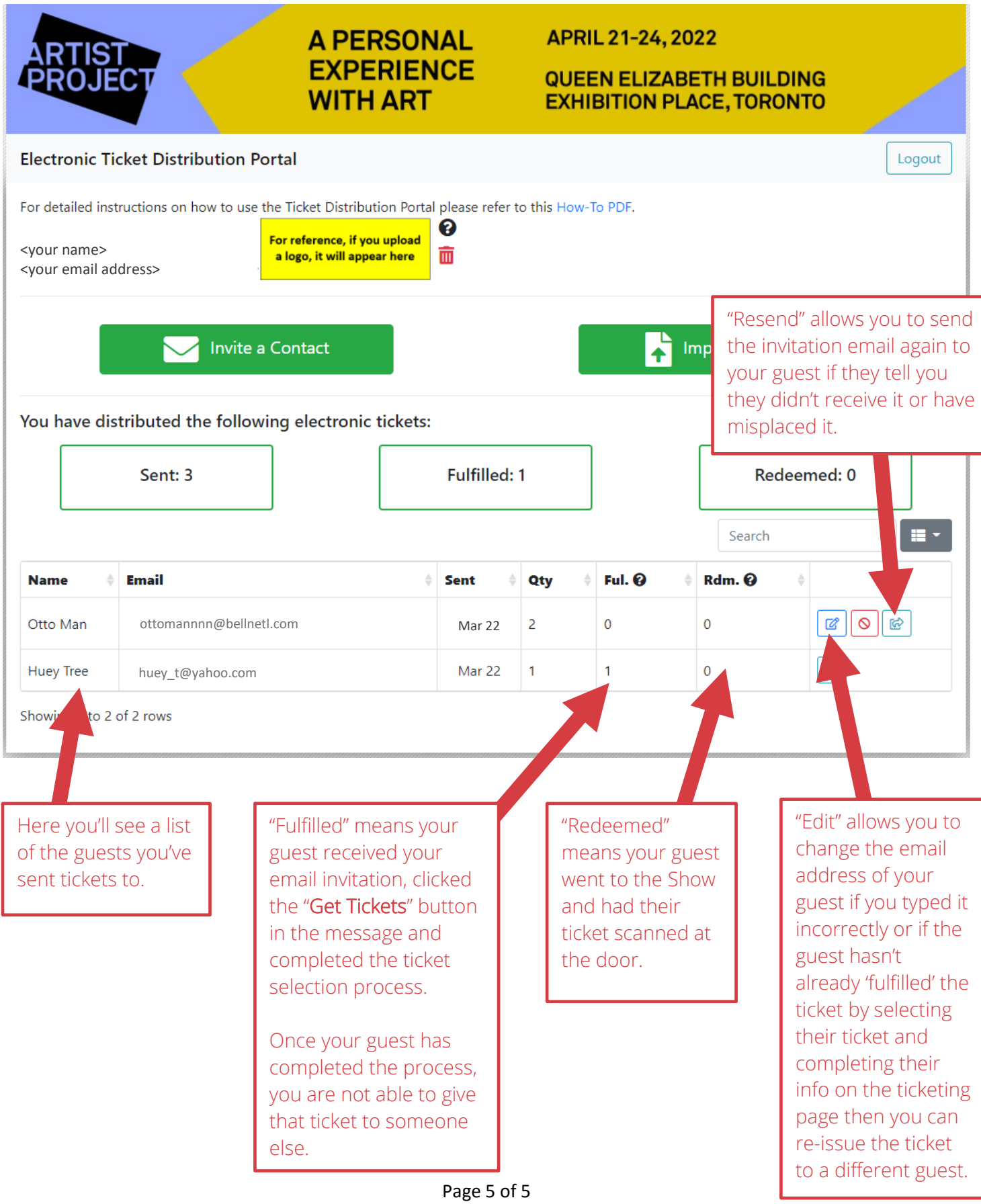